# **Инструкция по установке**

На стороне 1С:

- 1. Настройки  $\rightarrow$  РМК и подключаемое оборудование  $\rightarrow$  Офлайн-оборудование
- 2. Создать экземпляры оборудования
	- a. Тип оборудования ККМ
	- b. Обработчик офлайн-оборудования АТОЛ: ККМ Офлайн
	- c. Выбрать организацию

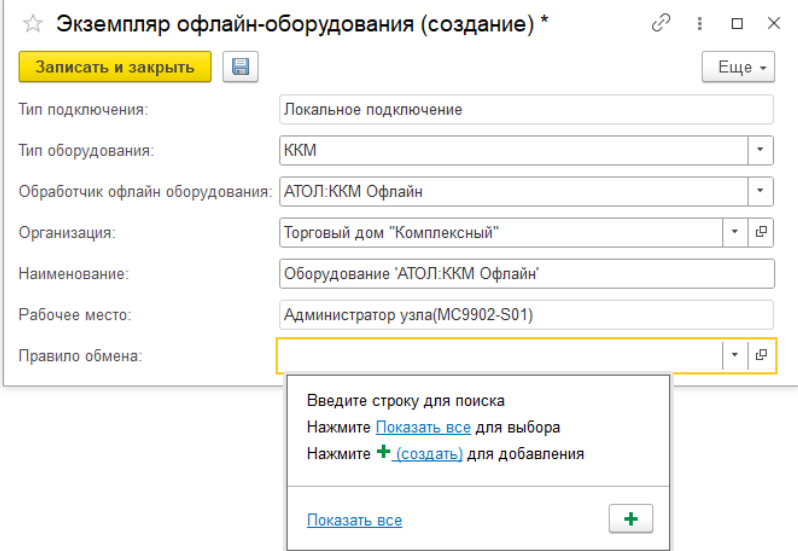

- рис.1 заполнение карточки экземпляра офлайн-оборудования
- 3. Создать правило обмена
	- a. Написать наименование
	- b. Выбрать склад
	- c. Выставить отбор, если необходимо выгружать не все товары
	- d. Перейти на страницу «Настройка кодов SKU», выставить отбор и нажать кнопку «Заполнить по отбору» в режиме «Генерация SKU» (рис.2)

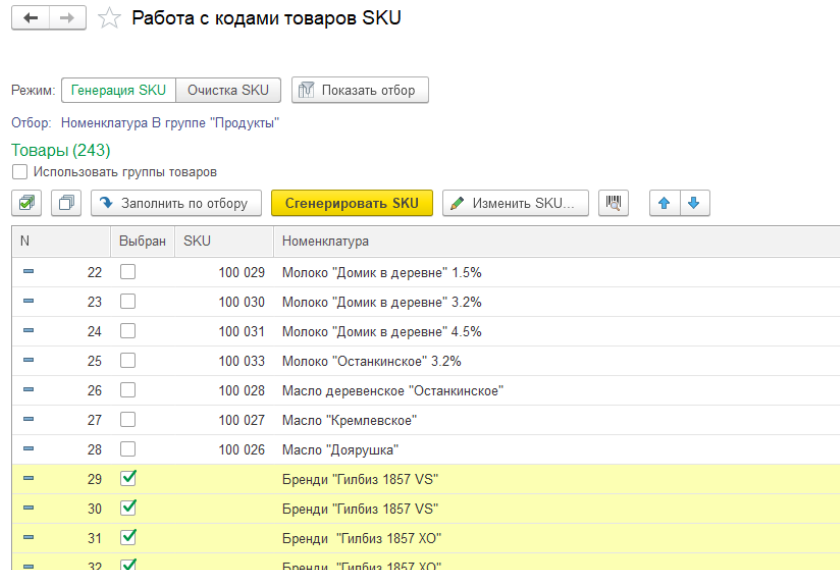

рис.2 – кнопка «Заполнить по отбору» и список товаров на странице работы с кодами SKU e. Выбрать строки без кодов SKU и нажать кнопку «Сгенерировать SKU»

- f. Вернуться на форму создания правила обмена и на вкладке «Прайс-лист» нажать кнопку «Обновить»
- 2. Вернуться на форму создания экземпляра оборудования
	- d. Выбрать созданное выше правило обмена
	- e. Записать экземпляр оборудования
	- f. Настроить параметры подключения
		- i. Формат обмена Frontol 6
		- ii. Выбрать адрес файла, куда будут выгружаться товары из 1С
		- iii. Написать адрес файла, в котором будет выставляться флагоповещение о выгрузке
		- iv. Выбрать адрес файла, из которого будут загружаться отчёты из Frontol
		- v. Заполнить номера налогов в соответствии с номерами, указанными во Frontol

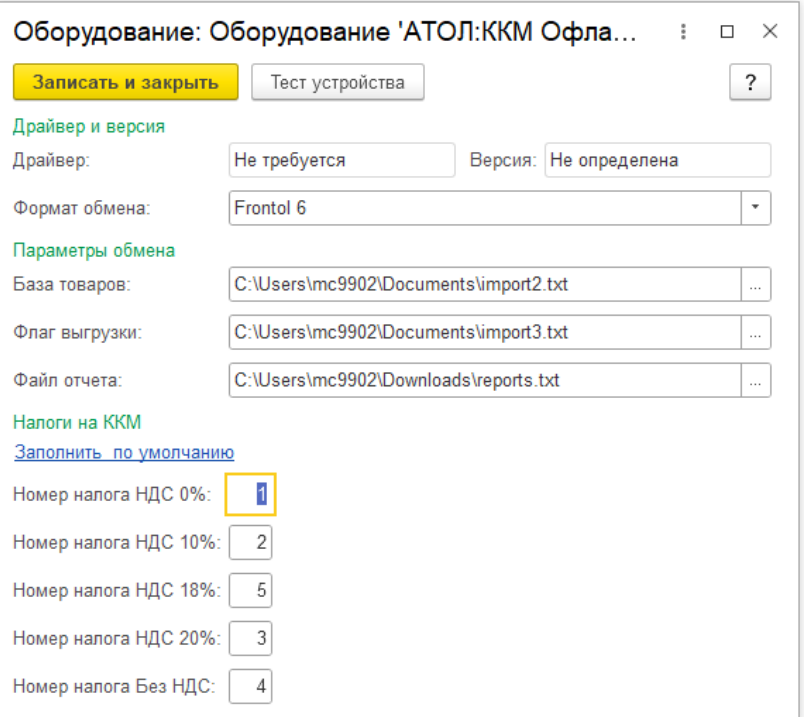

рис.3 – форма настройки параметров подключения

- g. При необходимости создания новых экземпляров оборудования (при наличии более чем одной кассы ККМ) повторить пункты 2 и 3
- 4. Продажи  $\rightarrow$  Обмен с оборудованием Offline

## $\overline{t}$   $\rightarrow$   $\overline{x}$  Обмен с подключаемым оборудованием Offline

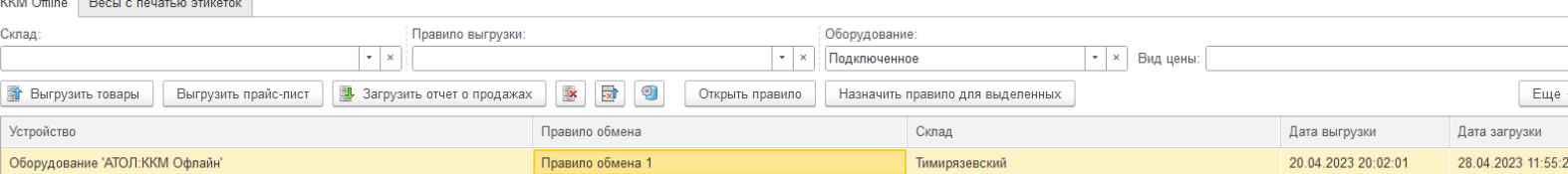

#### рис.4 – выбранное оборудование на форме обмена

- 6. Открыть справочник «Кассы ККМ»
- 7. Создать/выбрать кассу ККМ
	- a. Тип кассы ККМ Offline
	- b. Выбрать организацию
	- c. Выбрать магазин
	- d. Написать наименование
	- e. Выбрать офлайн-оборудование, которое создавалось в пункте 2
- 8. Перейти на вкладку «Эквайринговые терминалы» и создать способ оплаты
	- a. Тип Эквайринг
	- b. Выбрать эквайрера
	- c. Выбрать банковский счёт
	- d. Рядом с полем «Оборудование» выставить галочку «Без подключения»
	- e. Ввести или выбрать наименование
	- f. При необходимости создания способов оплаты других типов повторить пункт 8 с типами «СБП» и «Другая платёжная система» в подпункте a

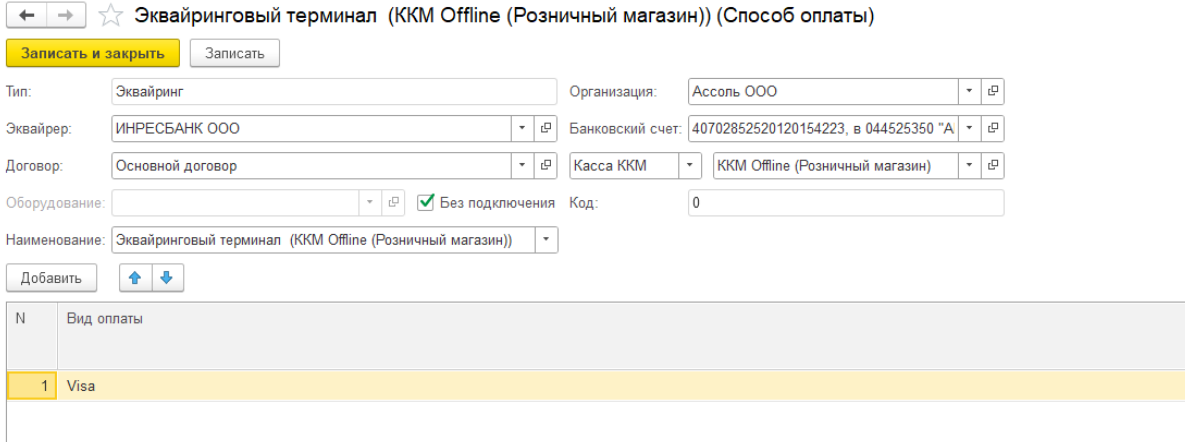

рис.4 – карточка созданного эквайрингового терминала

- 9. Продажи  $\rightarrow$  Товарные группы
- 10. Создать товарные группы, имена которых начать соответственно с символов "1" и "2", либо переименовать существующие, начав их наименования с этих цифр

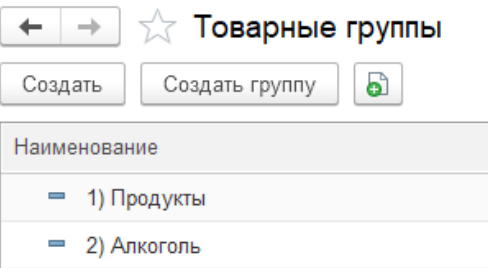

#### рис.5 – товарные группы

- 11. Настройки  $\rightarrow$  Обмен ККМ и группы
- 12. Привязать каждую товарную группу к соответствующей кассе ККМ в 1С (группа касс выставляется в соответствии с рабочим местом (то есть если 2 кассы установлены в одном магазине, то для обеих касс привязываются разные товарные группы, но одна группа касс). Это необходимо для того, чтобы при загрузке данных из Frontol в 1С происходило деление чеков и отчётов по соответствующим кассам)

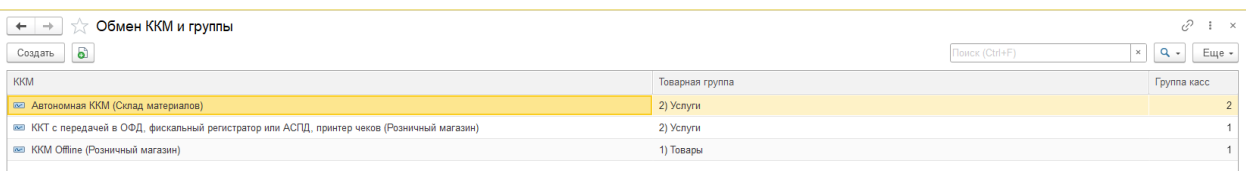

рис.6 – привязанные к товарным группам кассы. При таком варианте, нажав на загрузку отчёта на кассу «ККМ Offline», товары будут распределены между ней и «ККТ с передачей в ОФД», поскольку у них одна и та же группа касс

### На стороне Frontol:

- 13. Открыть базу данных через Frontol Администратор
- 14. Настройки  $\rightarrow$  Обмен данными
- 15. Создать план обмена
	- a. Формат АТОЛ(TXT)
	- b. Написать название файла загрузки из 1С
	- c. Написать название файла-флага, вызывающего событие загрузки
	- d. Написать название файла выгрузки из Frontol
	- e. Написать название файла-флага, вызывающего событие выгрузки

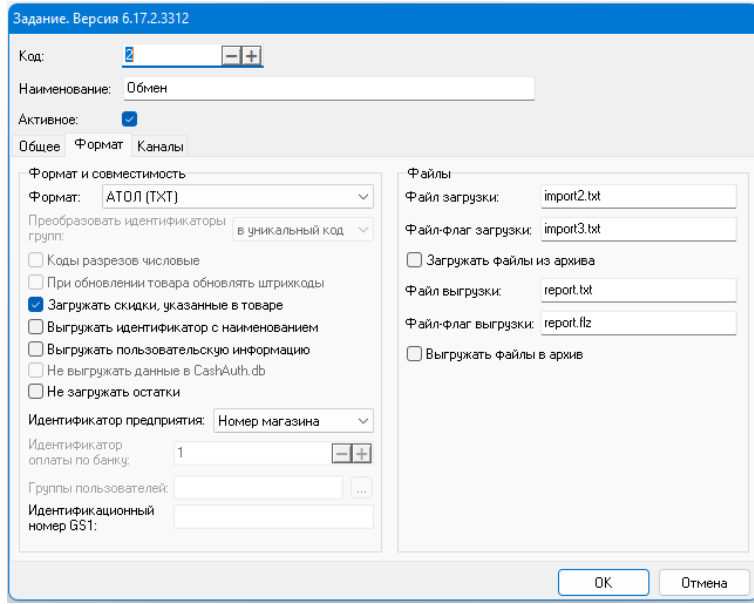

рис.8 – создание плана обмена во Frontol 6 (имя файла загрузки совпадает с именем в поле «База товаров», а имя файла выгрузки совпадает с именем в поле «Файл отчёта» на рис.3)

- f. На вкладке "Каналы" из правой части таблицы переместить в левую строку "Каталог" и создать его
	- i. Написать наименование каталога
	- ii. Указать направление "Входящий"
	- iii. Написать адрес папки, в которой лежат файл загрузки из пункта 17.2 и файл-флаг загрузки из пункта 17.3 (примечание: файлы из разделов 2.e.ii и 17.b, а также из пунктов 2.<sup>e</sup>.iii и 17.<sup>c</sup> должны совпадать по расположению в системе)

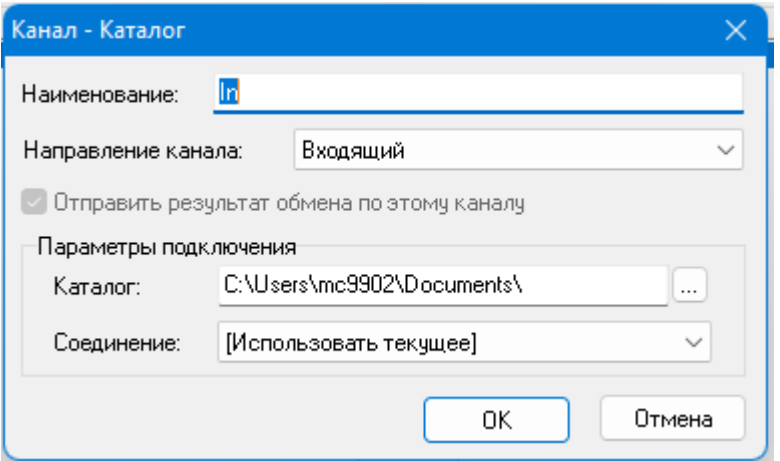

рис.9 – указание входящего каталога (папка каталога совпадает с указанной на рис.3 в поле «База товаров»)

- g. На вкладке "Каналы" из правой части таблицы переместить в левую строку "Каталог" и создать его
	- i. Написать наименование каталога
	- ii. Указать направление "Исходящий"

iii. Написать адрес папки, в которой лежат файл выгрузки из пункта 17.4 и файл-флаг выгрузки из пункта 17.5 (примечание: файлы из пунктов 2.e.iv и 17.d должны совпадать по расположению в системе)

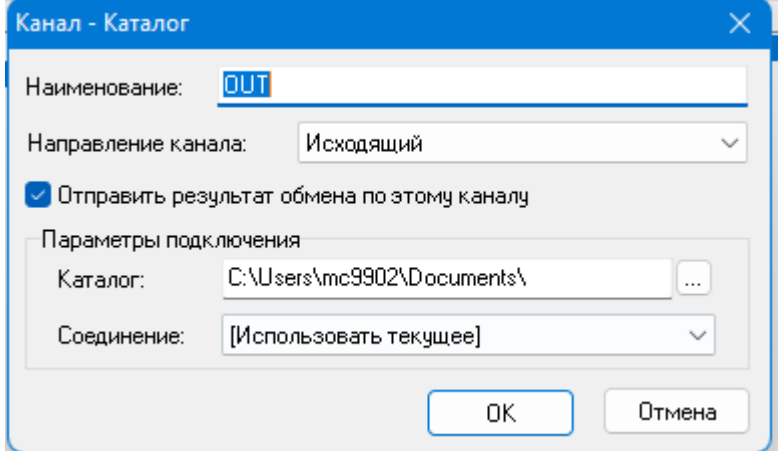

рис.10 – указание исходящего каталога (папка каталога совпадает с указанной на рис.3 в поле «Файл отчёта»)